# **II-3 - Conception d'une présentation avec PowerPoint.**

PowerPoint est un logiciel permettant de construire des présentations. Ces dernières se composent de pages appelées diapositives

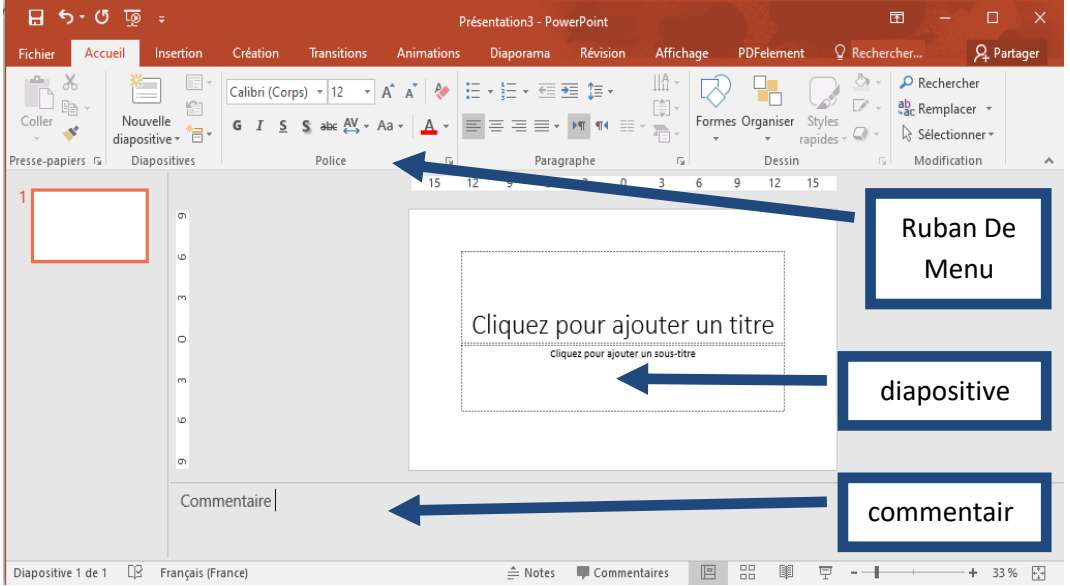

#### **L'interface**

## **II-3-1-Créer Des Diapositives**

Pour construire votre présentation, vous pouvez utiliser trois types d'objets de base :

· Les zones de textes sont utilisées pour stocker le texte,

· Les formes automatiques sont des formes géométriques classiques souvent utilisées dans les présentations,

· Vous pourrez également ajouter des images à partir de n'importe quelle source ou de la bibliothèque

#### **II-3-1-1-LES ZONES DE TEXTE**

Pour ajouter une zone de texte dans une diapositive, choisissez le Menu Insertion, option Zone de texte et cliquez à l'endroit où vous souhaitez la voir apparaitre. Vous pouvez également utiliser le bouton de la barre de dessin. Tapez ensuite le texte que vous souhaitez voir apparaitre.

### **II-3-1-2-LES FORMES AUTOMATIQUES**

Pour ajouter une forme automatique dans une diapositive, utilisez le bouton de la barre de dessins. Choisissez ensuite parmi les rubriques celle qui vous convient :

Une fois la forme choisie, cliquez à l'endroit de la diapositive où vous souhaitez la voir apparaître et en maintenant le bouton gauche de la souris enfoncé, tirez la souris jusqu'à atteindre la taille désirée.

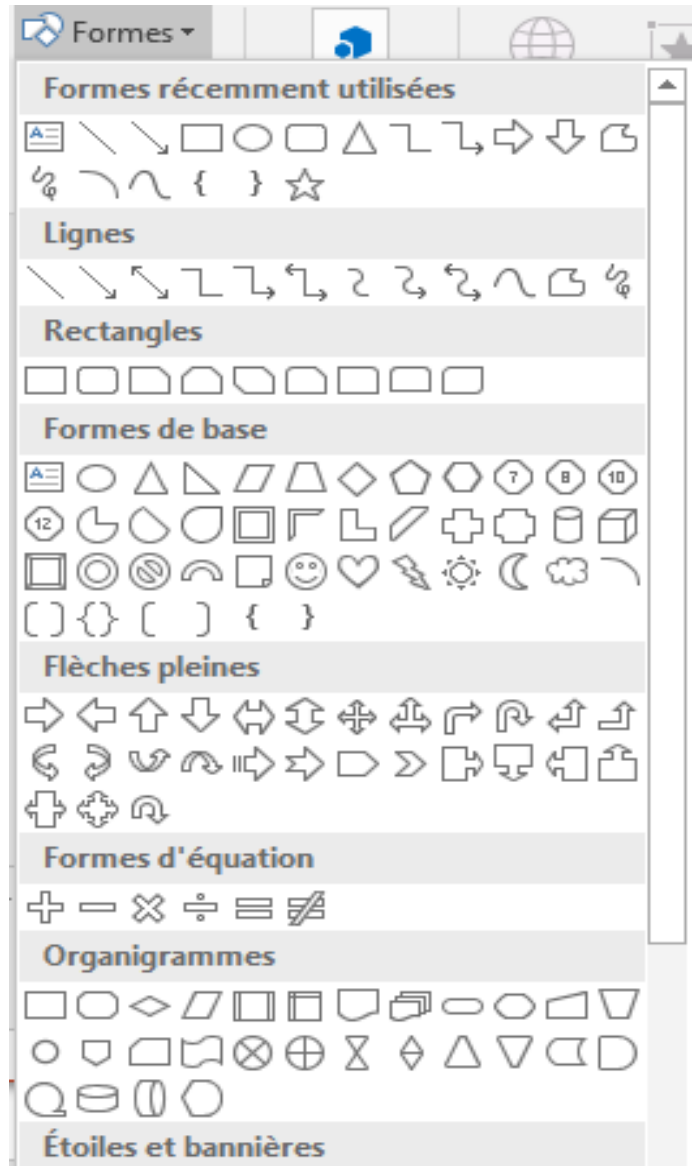

# **Les Autres Eléments Graphiques**

Pour enrichir vos diapositives, vous pouvez également intégrer des images. Choisissez dans le menu Insertion l'option Image ou utilisez le bouton de la barre de Dessin.

Il est également possible d'ajouter des éléments intégrant de la vidéo et du son.

# **II-3-2-1mettre En Forme Les Objets Powerpoint**

## **Ii-3-2-1-Modifier Le Style Des Polices**

Pour modifier la police, sélectionnez le texte que vous souhaitez modifier et utilisez le menu Format, option Police. A partir de la Boite de dialogue « Police », vous pouvez choisir une police, un style, une taille, des attributs et une couleur.

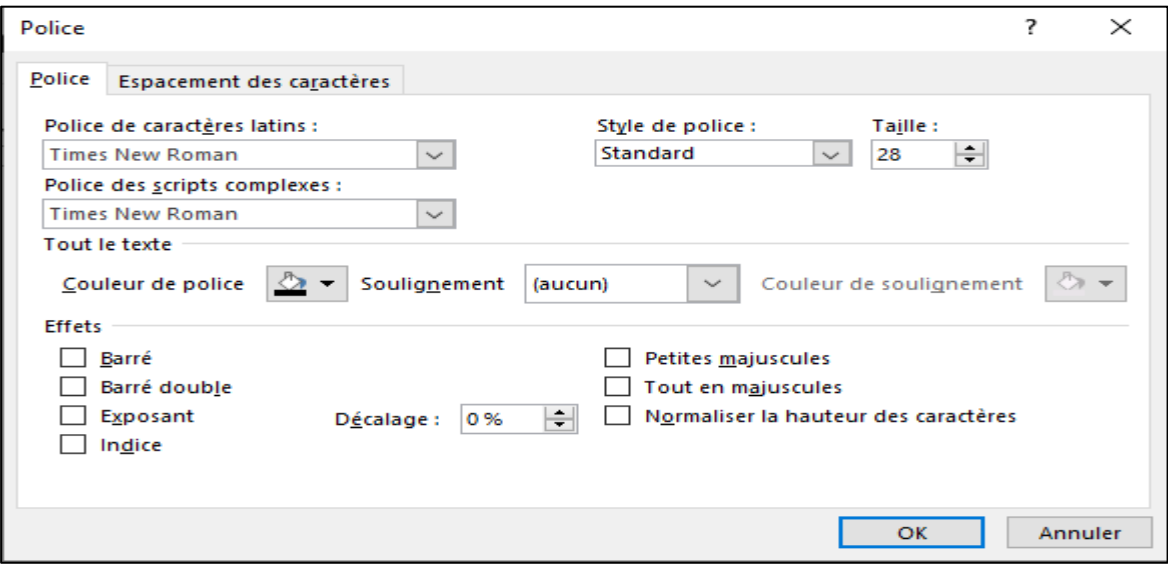

**La boite de dialogue « Police »**

## **II-3-3-Créer des listes à puces ou à numéro**

pour créer une liste a puces ou numéros, saisissez le texte en allant a la ligne pour chaque elément de la liste. sélectionnez ensuite les lignes pour lesquelles vous souhaitez ajouter une puce ou un numéro et choisissez dans le menu accueil, l'option puces et numéros.

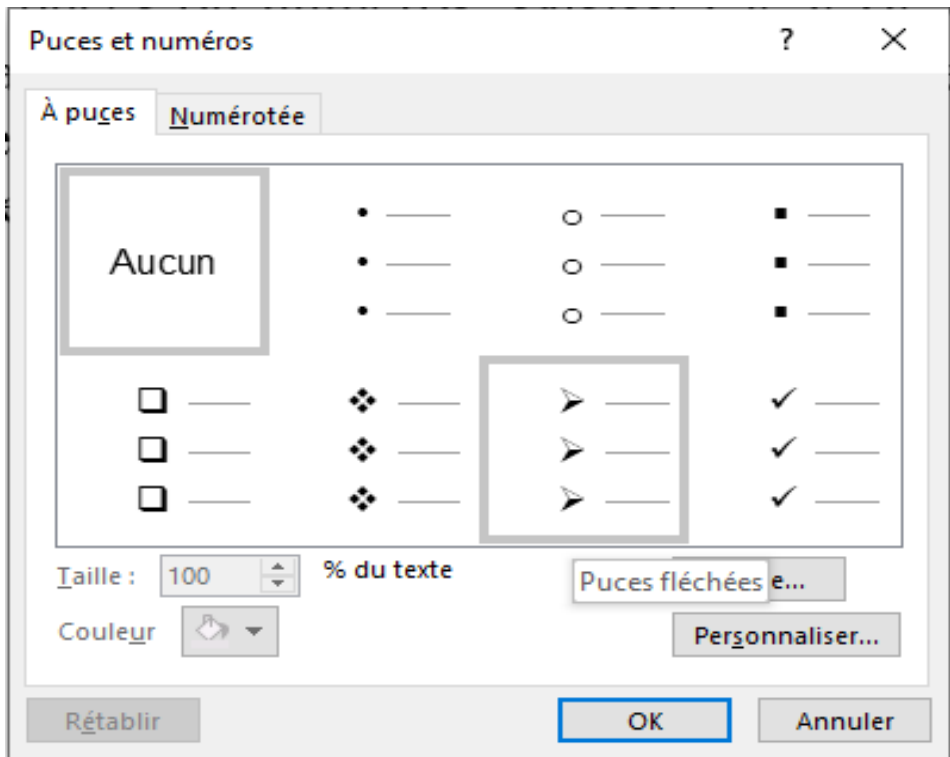

### **L'onglet « Puce » de la boite de dialogue « Puces et numéros »**

## **II-3-4-Mettre En Forme Les Paragraphes**

Pour modifier la taille des interlignes, sélectionnez le paragraphe puis allez dans le Menu Accueil, option Paragraphe

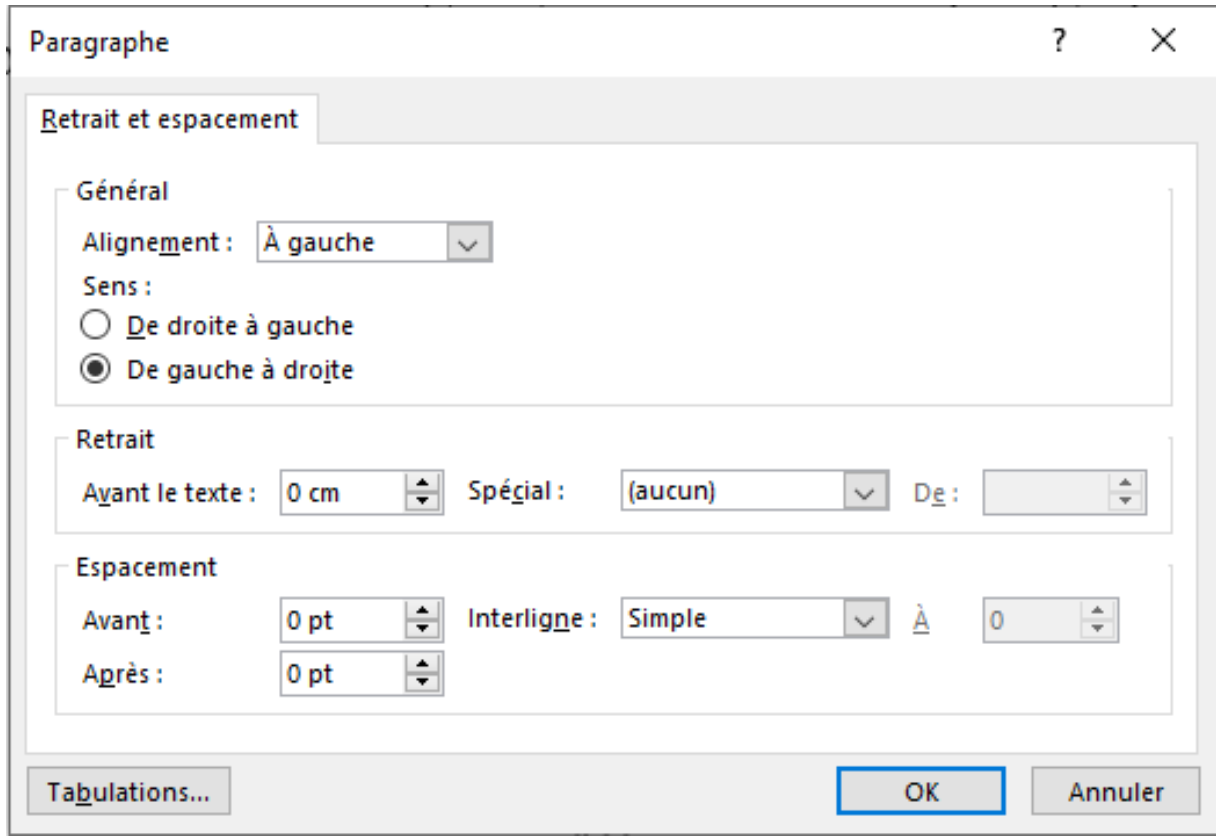

*La boîte de dialogue « Paragraphe »* 

## **II-3-5- Manipuler les objets PowerPoint**

## **II-3-5-** 1-**Sélectionner des objets**

- Pour sélectionner une diapositive, cliquez sur la diapositive souhaitée dans le volet plan. Vous pouvez également sélectionner plusieurs diapositives dans le volet plan
- Pour sélectionner un objet sur une diapositive, cliquez sur l'objet.
- Pour sélectionner un texte dans une zone de texte, placez le pointeur au début du texte et déplacez la souris en maintenant le bouton gauche appuyé jusqu'à la fin du texte que vous souhaitez sélectionner.

# **II-3-5-** 2-**Ajouter un pied de page**

Choisissez dans le Menu Insertion l'option Date et heure ou Numéro de diapositive.

# **II-3-5-** 3- **Mettre en page les diapositives**

Pour mettre en page vos diapositives, vous pouvez définir la taille de la feuille ainsi que son orientation (mode portrait ou paysage). La taille de la feuille est déterminante car les diapositives que vous visualisez sur l'espace de travail PowerPoint respectent les dimensions choisies.

Choisissez dans le menu Fichier l'option Mise en Page.

# **II-3-6- Manipuler les diapositives**

# **II-3-6-** 1-**Ajouter des diapositives**

Pour ajouter une nouvelle diapositive, choisissez dans le menu Insertion, l'option Nouvelle diapositive ou le bouton de la barre d'outils.

Lorsqu'on ajoute une nouvelle diapositive, PowerPoint affiche volet de Plan (à gauche) donne un aperçu des diapositives créées.

## **II-3-6-** 2-**Supprimer des diapositives**

Il existe 2 méthodes pour supprimer des diapositives.

La méthode la plus simple est sans doute de sélectionner la ou les diapositives à supprimer dans le volet plan et d'utiliser la touche Suppr du clavier. Vous pouvez également, après avoir sélectionné les diapositives à supprimer dans le volet Plan, utiliser le menu Edition, option Effacer.

# **II-3-6-** 3-**Modifier l'ordre des diapositives**

Positionnez-vous sur le volet Plan. Cliquez sur la diapositive dont vous souhaitez modifier l'emplacement. En maintenant le bouton gauche de la souris enfoncé, montez ou descendez dans le volet plan jusqu'à ce que le trait horizontal qui apparaît se situe à l'emplacement que vous souhaitez.

## **II-3-6-** 4- **Maîtriser les masques**

Le masque contient tous les éléments de mise en forme que vous souhaitez voir apparaitre sur les diapositives de la présentation.

Un masque peut également être conservé comme modèle et appliqué à de multiples présentations.

Pour accéder à un masque sur une présentation existante, sélectionnez le menu Affichage, l'option Masque et enfin l'option Masque des Diapositives.

Le Masque est divisé en quatre zones :

une zone de titre qui vous permet de choisir un format particulier pour les titres des diapositives de la présentation,

une zone d'objet représentant le format que prendra le corps de texte de votre

présentation,

tout en bas, une zone de pied de page divisée en 3 emplacements :

- à gauche un emplacement prédéfini pour la date avec le format que vous aurez choisi,
- au centre une référence fixe, par exemple l'auteur et le titre de la présentation,
- à droite, un emplacement prédéfini pour la numérotation automatique des pages de votre présentation.

La quatrième zone est constituée du fond de la diapositive que vous pourrez modifier à votre guise.

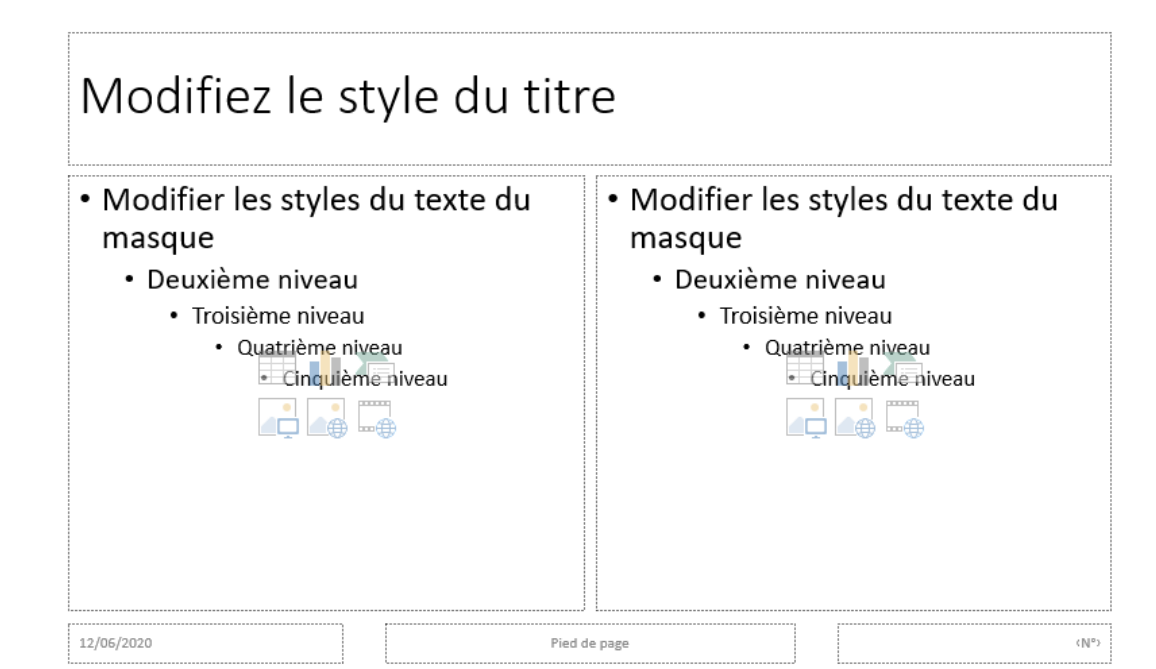

*Les zones du masque proposées par PowerPoint n'ont pas un caractère obligatoire*

### **II-3-6-** 5- **AJOUTER UNE DATE ET UN NUMERO DE PAGE**

Vous pouvez utiliser une numérotation automatique des diapositives de votre présentation et ajouter des informations en pied de page. Avec le masque, vous pourrez également utiliser n'importe quel format pour l'affichage de ces informations.

Pour insérer une date, positionnez-vous dans la zone de date et choisissez dans le Menu Insertion l'option Date et heure.

Pour insérer un numéro de diapositive, positionnez-vous dans la zone de nombre et choisissez dans le Menu Insertion l'option Numéro de diapositive.

Que ce soit pour la date ou le numéro de diapositive, vous pouvez utiliser les zones du masque prédéfinies mais également n'importe quelle zone de texte. Il suffit de vous positionner dans la zone de texte que vous souhaitez avant de choisir l'option d'insertion. Vous pouvez par exemple afficher date et numéro dans une même zone de texte..

### **II-3-6- 6- Créer de nouvelles diapositives**

Pour créer la diapositive suivante, on choisit le Menu Insertion et l'option Nouvelle diapositive ou le bouton de la barre d'outils.

### **II-3-6- 7- Construire un diaporama**

Vous pouvez inclure des éléments dynamiques dans votre présentation tels que son et vidéo et également créer des enchaînements entre les diapositives ou tous les éléments qu'elles contiennent.

### **II-3-6- 8- Créer des transitions**

Les transitions définissent la manière dont chaque diapositive va apparaitre à l'écran. Pour créer une transition pour la diapositive en cours, utilisez le Menu Diaporama, Option Transition.

Vous pouvez créer un enchaînement identique pour toutes vos diapositives. Il suffit alors de choisir la transition et de cliquer sur le bouton « Appliquer à toutes les diapositives »

La présentation que vous construisez sera soit destinée à être communiquée de façon écrite soit de façon interactive. PowerPoint vous permet d'imprimer votre présentation sous plusieurs formes ou d'intégrer des éléments animés pour une présentation en ligne depuis votre ordinateur.

### **II-3-6-9- Créer des effets sur les objets**

En plus des transitions entre les diapositives, vous pouvez ajouter des effets à tous les objets ou groupes de vos diapositives. Sélectionnez l'objet et choisissez dans le Menu Diaporama l'option Personnaliser l'animation. Avec la boîte de dialogue, vous pouvez définir des effets à l'ouverture de la diapositive, à l'affichage (clignotant par exemple), ou à la fermeture de la diapositive. Vous pouvez également associer des mouvements à l'objet

#### **II-3-6- 10- Ajouter des commentaires**

Vous pouvez ajouter des commentaires, sorte de bloc note pour la personne qui présentera oralement les diapositives. Vous saisissez ces derniers au niveau de chaque diapositive dans la zone « Cliquez pour ajouter des commentaires ». Ces derniers peuvent être imprimés en association à chaque diapositive lorsque vous choisissez une impression de type « Document ».

#### **II-3-6- 11- Visualiser une présentation sous forme de diaporama**

Le diaporama vous permet de faire défiler vos diapositives pleine page à l'écran et de façon dynamique. C'est la fonction qui est utilisée pour visualiser vos diapositives et toutes les animations qui y sont attachées.

Pour passer en mode diaporama, utilisez dans le menu Affichage l'option Diaporama ou utilisez le bouton en bas à gauche.

### **II-3-6- 12- Intégrer un tableau dans une diapositive**

Pour insérer un tableau dans votre diapositive, utilisez le menu Insertion, option Tableau. Dans la boîte de dialogue, définissez le nombre de lignes et de colonnes.

### **II-3-6- 13-Construire un graphique**

PowerPoint vous donne la possibilité de construire des graphiques simples sur vos diapositives. Utilisez le menu Insertion, option Graphique.

### **II-3-6- 14-Utiliser un diagramme**

Pour présenter des éléments sous forme de diagramme, utilisez le menu Insertion, option Diagramme. Dans la boîte de dialogue, choisissez le format de présentation qui convient.

### **II-3-6- 15-Utiliser d'autres objets dans PowerPoint**

Avec PowerPoint, vous pouvez intégrer des objets provenant d'autres applications pour enrichir votre présentation. Vous pouvez également utiliser des objets WordArt pour créer des messages accrocheurs.

#### **II-3-6- 16-Enregistrer une présentation**

Une fois votre travail terminé, vous aurez probablement besoin de conserver le document que vous venez de créer. Deux cas de figure se présentent alors;

Soit la présentation vient juste d'être créée et n'a jamais été enregistrée sur votre disque dur, auquel cas vous devrez au préalable lui donner un nom. Pour ce faire :

· sélectionnez le menu Fichier, puis l'option Enregistrer.

Soit, il s'agit d'une ancienne présentation, qui porte déjà un nom, mais qui vient d'être modifiée. Auquel cas, pour enregistrer ces modifications :

·sélectionnez le menu Fichier, puis l'option Enregistrer.

Vous pouvez aussi enregistrer une présentation qui porte déjà un nom mais en lui donnant un nouveau nom. Dans ce cas, sélectionnez le menu Fichier, puis l'option Enregistrer sous. Une boîte de dialogue identique à la précédente s'ouvre et vous indique, à droite de la rubrique « Nom de fichier », le nom actuel de votre présentation. Pour en changer, effacer l'ancien nom, saisissez le nouveau, puis cliquez sur le bouton « Enregistrer ».